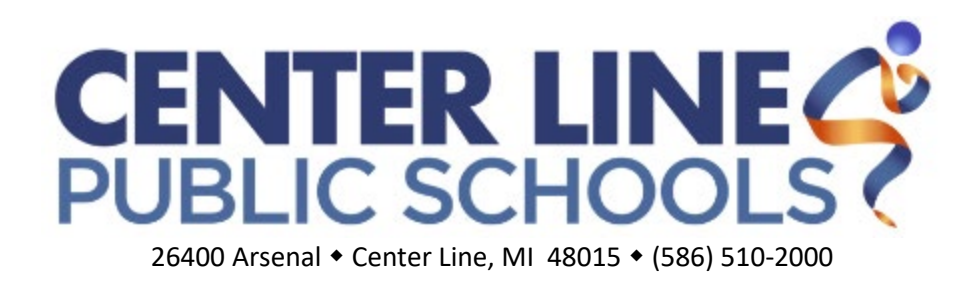

# **CLPS HELP DESK PROCEDURE**

**How to Create Maintenance or Technology Support Tickets in FMX**

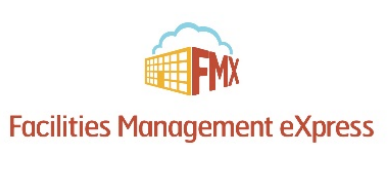

Center Line Public Schools utilizes a unified help desk called **Facilities Management eXpress (FMX)** for all maintenance, technology (*both hardware and software*) and schedule (*room reservation*) requests. The following procedure covers **how to submit a maintenance or technology help request** in the FMX system. Scheduling room reservations is a separate procedure.

### Opening Maintenance or Technology Request Tickets

Step 1: Open an Internet browser and navigate to clps.gofmx.com. Note: you can also find a link to FMX under the **[Staff Tools](https://www.clps.org/apps/pages/stafftools)** section on all [clps.org](http://www.clps.org/) websites (*located in the center menu on ALL district sites*):

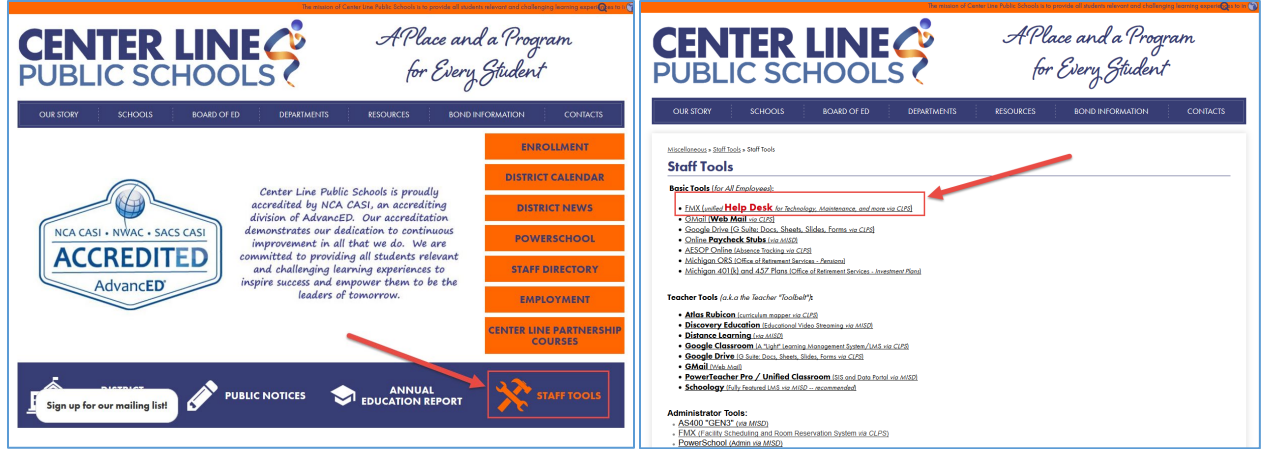

#### **Step 2:** At the FMX log in screen, select the **Log in with Google** option

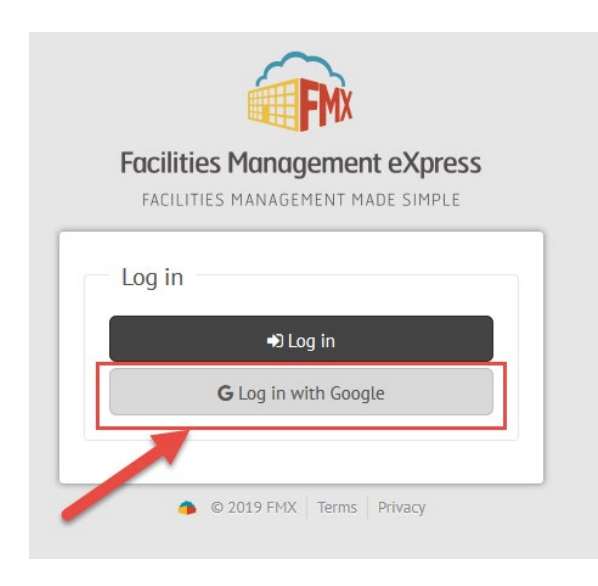

FMX utilizes Google Single-Sign On (SSO) for account access.

Your username and password are the same as that used with your CLPS Gmail address for all G Suite (*Google Apps*) products and services (*Gmail, Drive, Docs, Calendar, …*).

**Step 3:** Click the red + **New Request** button in the top right of the screen and then click **Maintenance, Technology, or Schedule Request.** *Note: Schedule requests are covered in a separate document*.

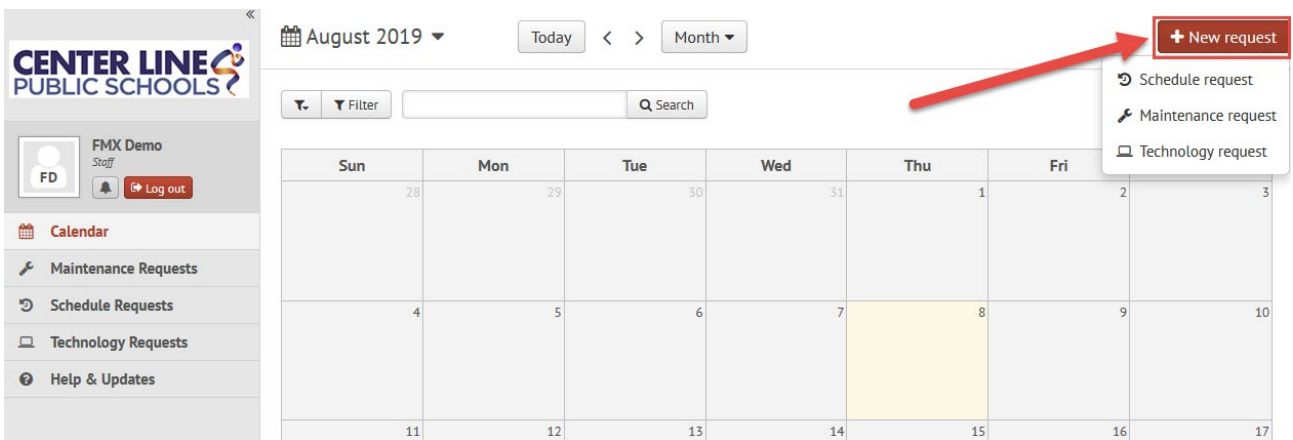

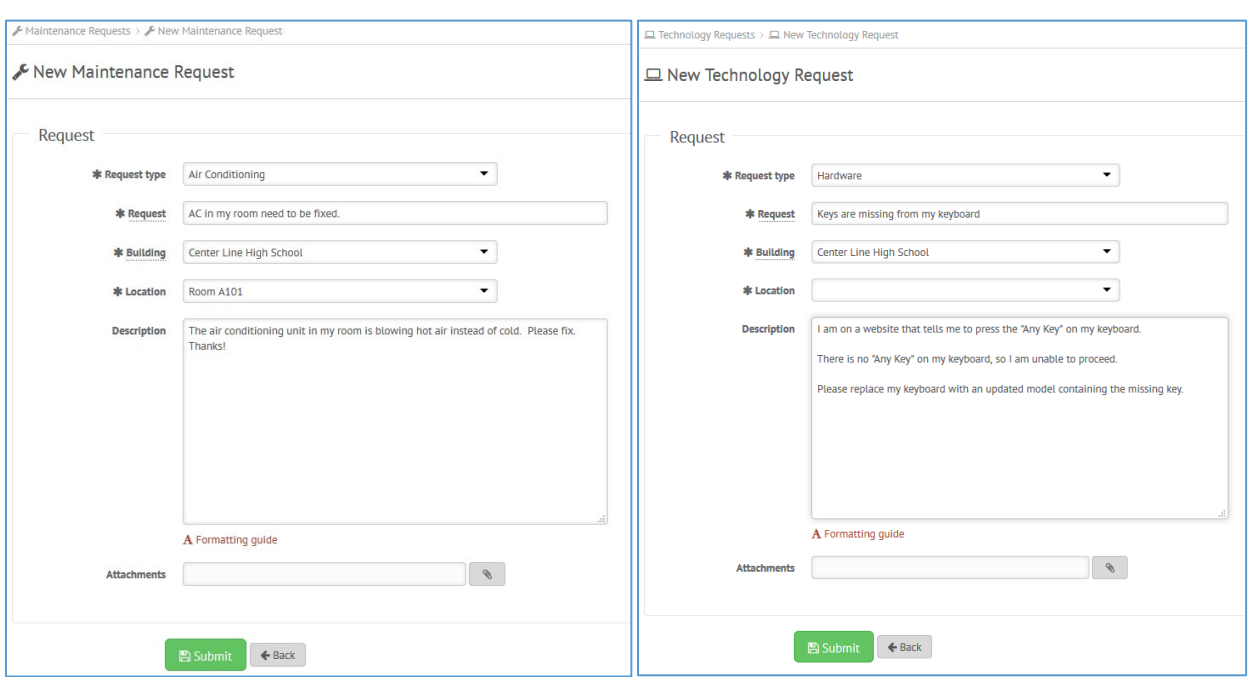

**Step 4:** Fill out the work request form and click the big green **Submit** button.

Fields with an \* are required. While most fields are self-explanatory, here's three specific fields to note:

- **Request** is a short description of what is needed or what is broken.
- **Description** is a detailed description of the issue. With technology errors or issues, the more detail provided, the better (*such as, when the issue happened or steps already attempted to fix the issue*).
- **Attachments** provides a place to attached forms, pictures, or screenshots of the issue.

**Step 5:** After submitting your request, you will receive a confirmation email with a link to track the status of your request. You will also receive email notifications when your request is modified.

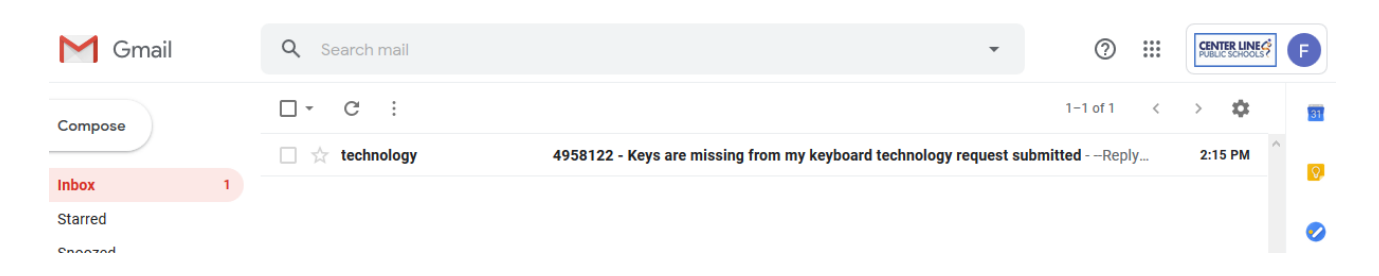

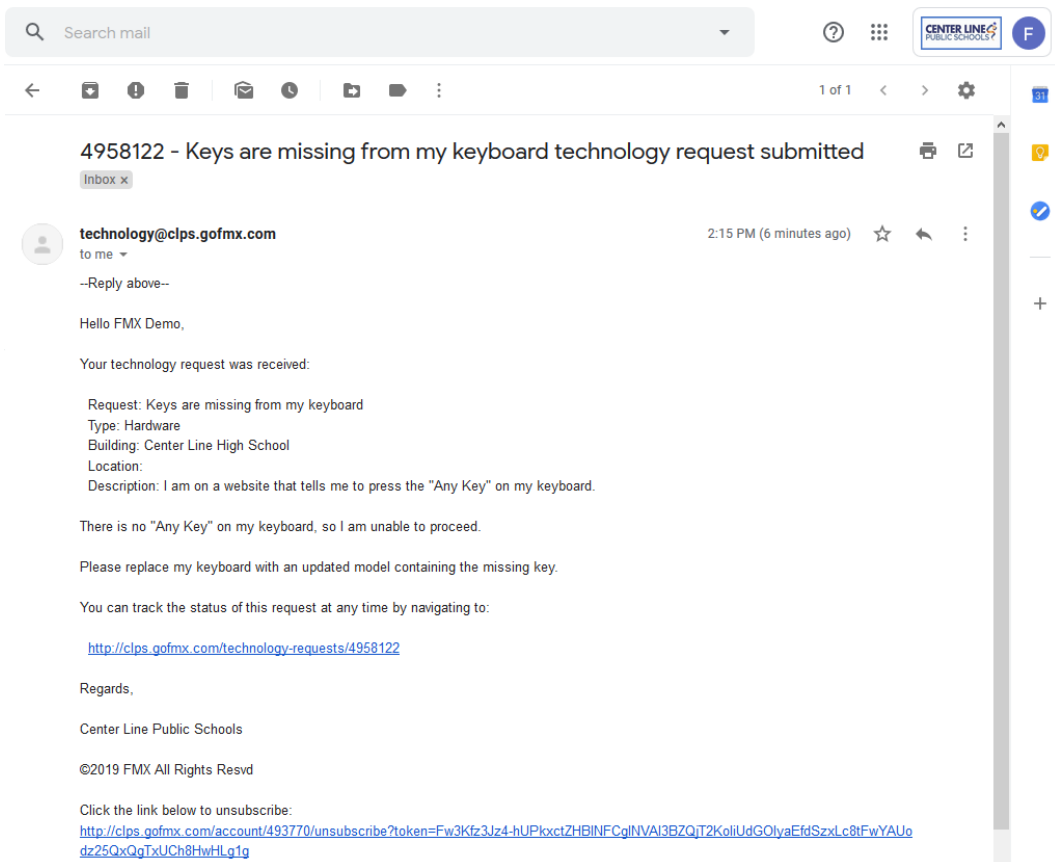

# Viewing Open Maintenance, Technology, or Schedule (Room) Requests

By default, you will be able to see all open requests in the **Calendar** view within FMX.

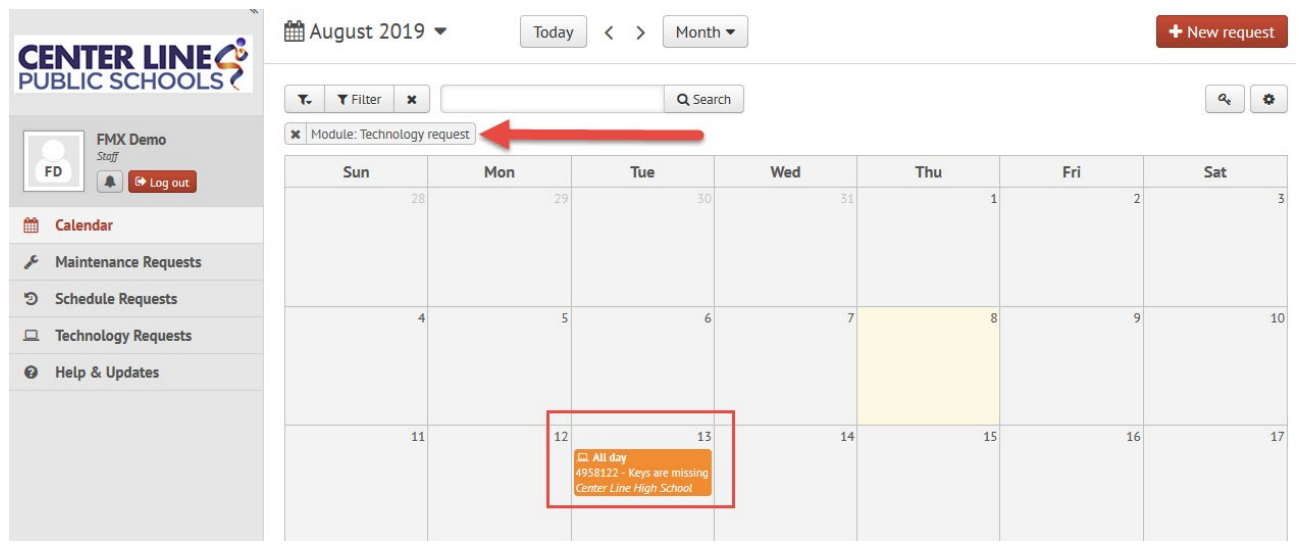

You can **Filter** requests by type (*Maintenance, Technology, Reserved rooms*) using the **Filter** option.

You can also view requests in list view by selecting one of the three category options on the left menu: Maintenance Requests, Schedule Requests, or Technology Requests. The following example shows **Technology Requests** selected.

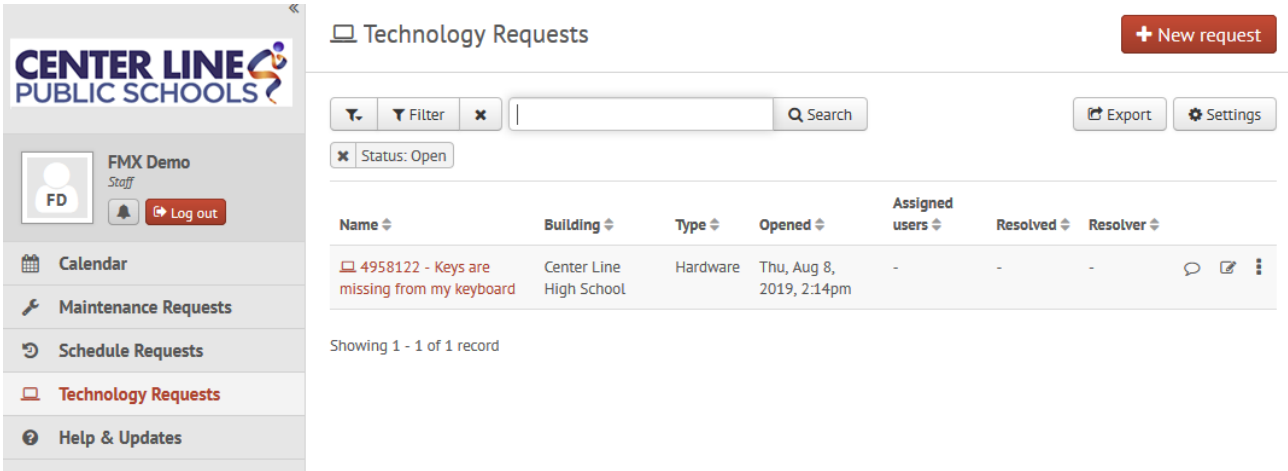

## Respond to a Maintenance, Technology, or Schedule (Room) Request

**Step 1:** Find the work request you wish to respond to (*from email, on the calendar, or in the work requests lists*), then click **Respond,** located on the upper right of the page.

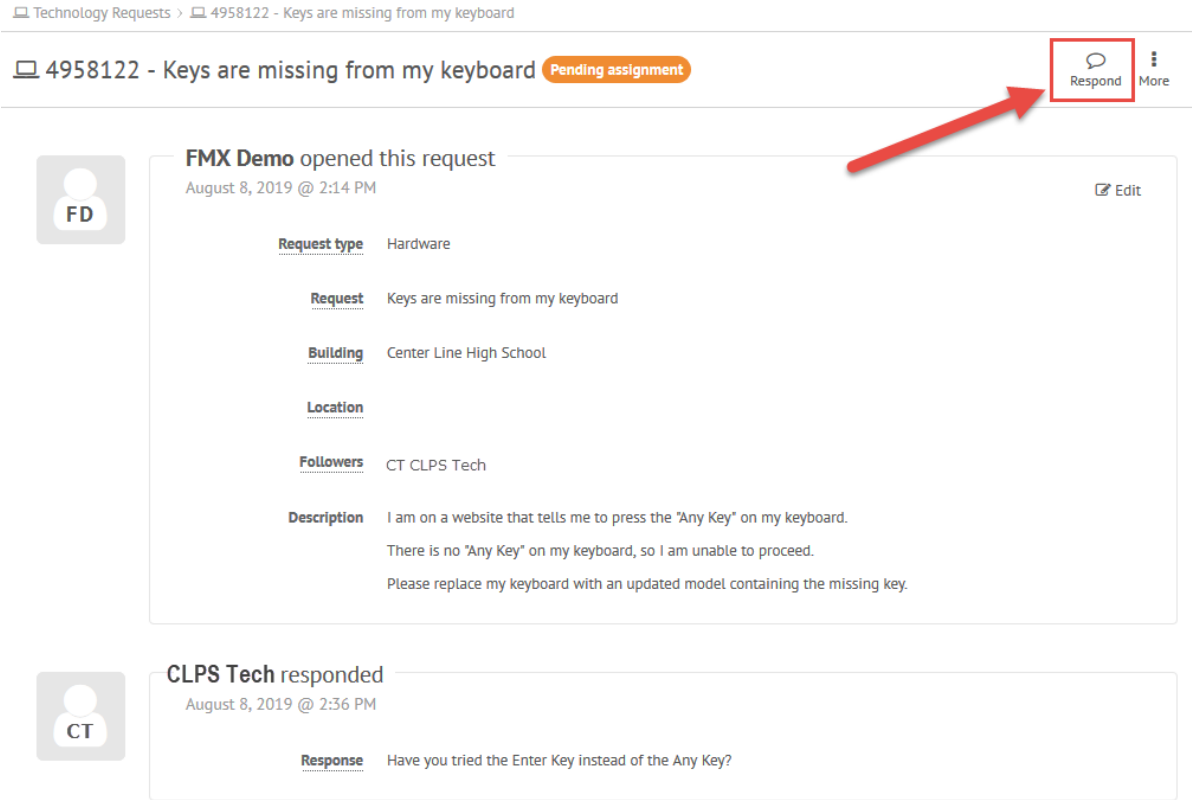

**Step 2:** Enter a response.

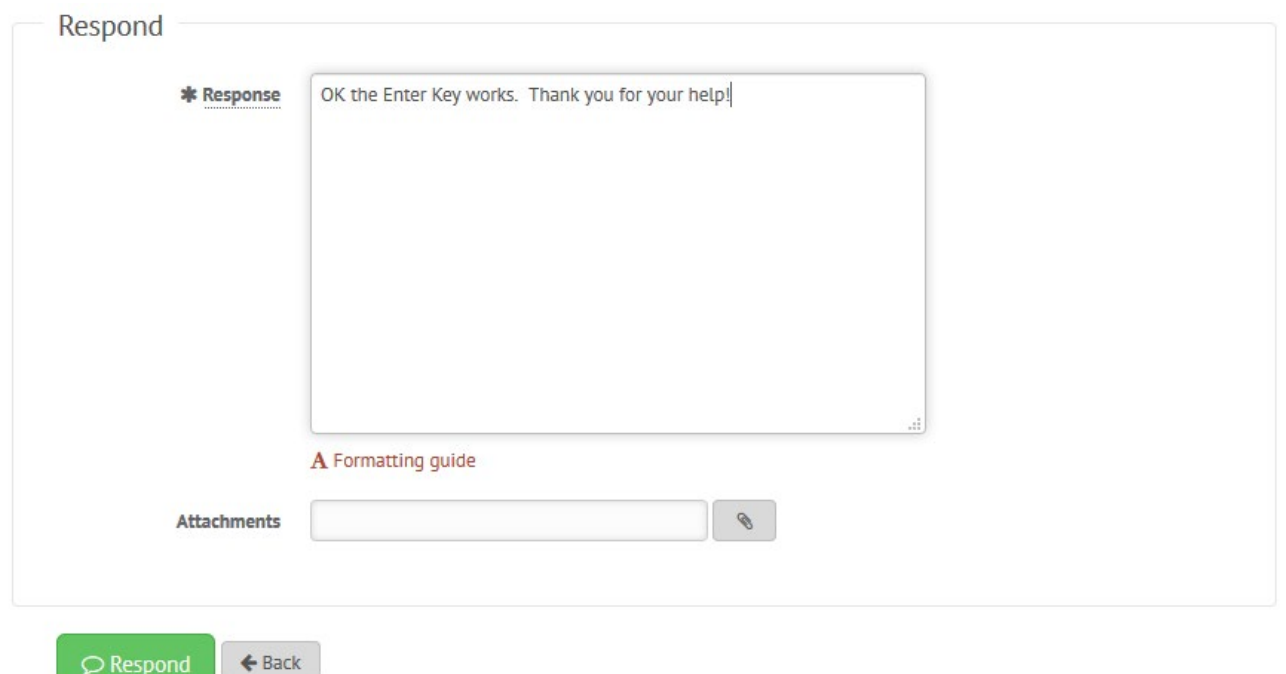

**Step 3:** Click the green **Respond** button to send your response. This will generate an email notification to all users involved with the request.

#### Getting Additional Help with FMX

Facilities Management eXpress (FMX) has a very detailed online help system and knowledge base [\(https://help.gofmx.com/hc/en-us\)](https://help.gofmx.com/hc/en-us). You can open the Help section by selecting "**Help & Updates**" from the left side menu.

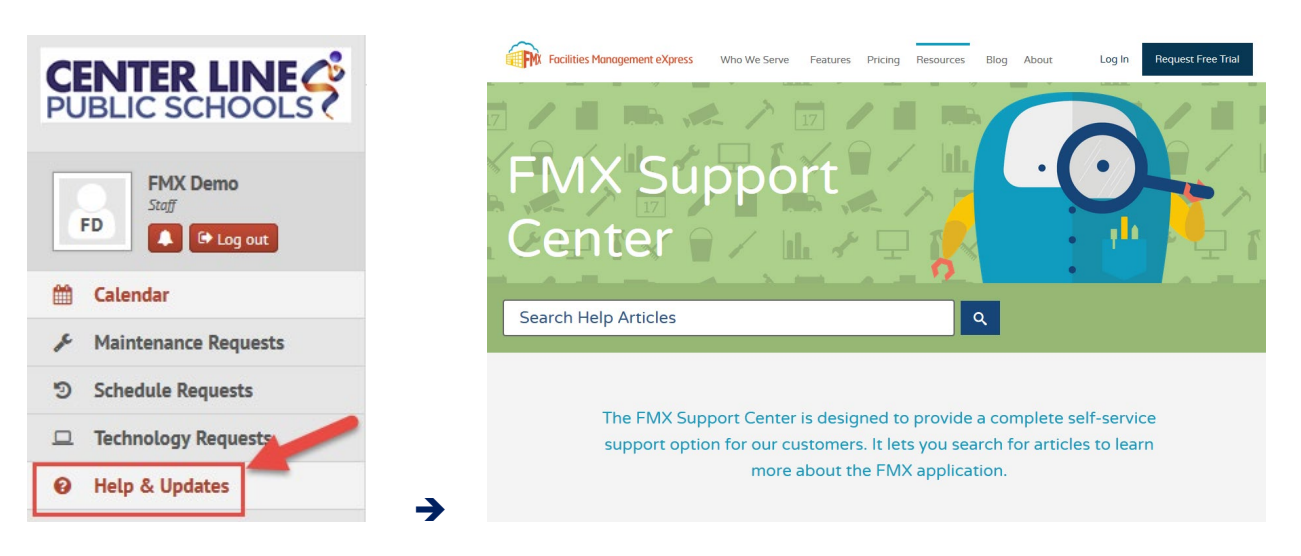